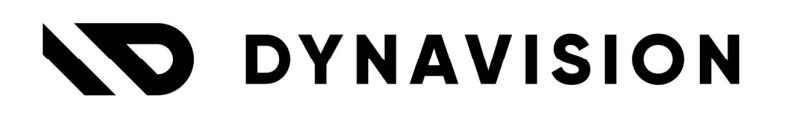

# Get started

# Dynavision

Document Version: 1.0 Date: 13/12/2023 Author: Dynavision Product Team

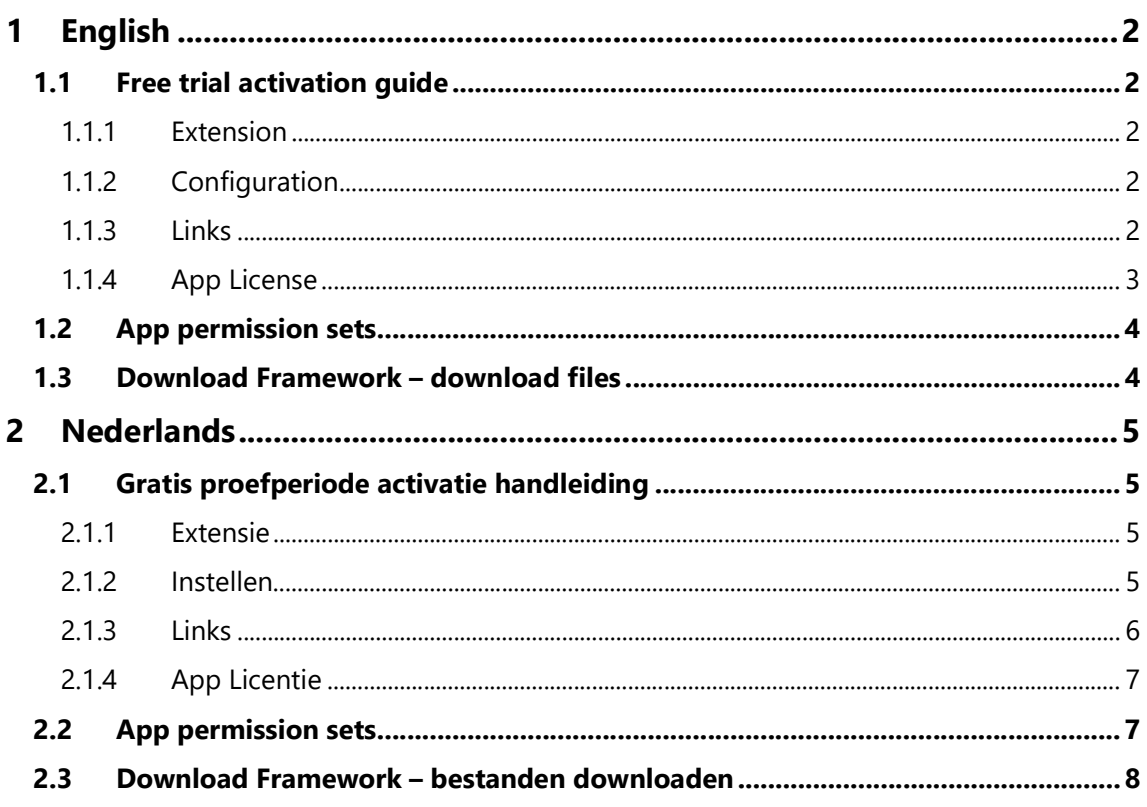

## 1 English

### 1.1 Free trial activation guide

### 1.1.1 Extension

To install the Dynavision application, search for the corresponding Dynavision app in Microsoft AppSource.

The app can be installed as Free Trial. After the trial period has ended, the license can be replaced by a paid license (contact your local Microsoft Dynamics 365 Business Central partner or info@dynavision.be).

Remark: some applications have a dependency on the Dynavision Connect Extension or other Dynavision extensions, hence these extensions will be installed automatically when installing these apps and should not be deleted.

### 1.1.2 Configuration

To setup the application the App License needs to be configured. How to configure the app license is explained in the section App License.

When Dynavision is installed for the first time on the environment, the license communication to Dynavision is performed, this communication is in function of the license check for the installed Dynavision extensions. For the communication, it is necessary that, in the message that is shown for the request to an external service by Dynavision, the option Allow Always is chosen.

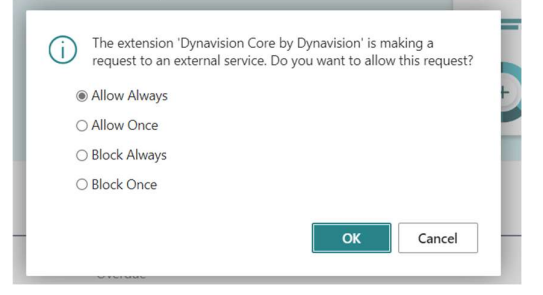

### 1.1.3 Links

- Using the Dynavision Setup page in Business Central, choose the option Browse **Dynavision Apps** to open the page in Microsoft AppSource with an overview of all Dynavision apps.
- In case more information is needed, the **Dynavision help** can be found on the Dynavision website: https://dynavision.be/help.html

#### 1.1.4 App License

After the installation of the application in an environment, the license needs to be activated in Business Central.

- 1. Choose the Search icon, enter Dynavision Setup and choose the related link.
- 2. Choose the action Activate Trial.
- 3. In the page that opens, enter the necessary contact details before submitting the request.

After completing and submitting the activation, a trial license is activated immediately. It is now possible to continue configuring and using the extension.

In case a permanent license is needed, please contact your Microsoft Dynamics 365 Business Central partner.

### 1.2 App permission sets

Dynavision provides a minimum of three permission sets that can be used to easily assign the correct functionalities to users.

The three permission sets are:

1. Setup

The Setup permission set is provided for administrators. Users that have the Setup permission set assigned can configure the Dynavision application. These users have Read, Insert, Modify and Delete permissions on the Dynavision app tables.

2. Edit

The Edit permission set is provided for users that need to create transactions. Users that have the Edit permission set assigned have read permission on the Dynavision app tables and have an Insert, Modify and Delete permission on the Dynavision Tables with Type transaction.

3. View

The View permission set is provided vor users that only need a Read-Only access on the Dynavision applications. Users that have the View permission set assigned have read permission on all Dynavision Tables and also have execute permission on all API pages and Queries.

### 1.3 Download Framework – download files

When Documentation (PDF), Rapid start packages or other setup files are published, they are available for download when the current tenant has certain apps installed for which the files are published and depending on the localization and version of the Business Central Environment and the apps.

This will give the user the possibility to always have the current documentation and files.

The files can be found by navigating to te **Dynavision Setup** Page.

- 1. Choose the search icon, enter **Dynavision Setup**, and then choose the related link.
- 2. Choose the action Get Default Data.
- **3.** The **Data Links** page opens, with all available links for the tenant.
- 4. Select the file(s) and choose **Download** to download the file or **Apply** in case a rapid start package, Message Type or Data Exchange Definition is selected to create the data type in the tenant.
	- a. The file will be imported, but the user will still need to manually apply the configuration package.
- **5.** Remark: in case a File is chosen (documentation) it is possible to download the file, or to open the file in case a link is inserted in the data link.

When choosing the Get Default Data action on the page, the filtered view will be shown of downloadable data links.

For the Message Types, only the not yet downloaded and/or installed message types will be available in the list page. Once the Message Type is downloaded and configured in the system, it will not be possible to download this Message Type again using this action.

Remark: the Get Default Data is also available on following pages:

- Configuration Packages,
- Advanced Finance Setup, and
- Message Types.

## 2 Nederlands

### 2.1 Gratis proefperiode activatie handleiding

#### 2.1.1 Extensie

Om de Dynavision applicaties te installeren, zoekt u naar de overeenkomstige Dynavision app in de Microsoft Appsource.

De app kan worden geïnstalleerd als **Proefversie**. Na de proefperiode kan de licentie worden vervangen door een betalende licentie (neem hiervoor contact op met uw lokale Microsoft Dynamics 365 Business Central partner of info@dynavision.be).

Opmerking: sommige applicaties hebben een afhankelijkheid naar de Dynavision Connect Extension app of andere Dynavision applicaties. Deze extensies zullen ook automatisch worden geïnstalleerd bij installatie van deze apps. Deze worden best niet verwijderd.

#### 2.1.2 Instellen

Om de applicatie te kunnen instellen moet de App Licentie worden geconfigureerd. Hoe deze kan worden geconfigureerd wordt uitgelegd in hoofdstuk App Licentie.

Wanneer Dynavision voor de eerste maal is geïnstalleerd op de Business Central omgeving, wordt de licentie communicatie (onder andere de licentie check) naar Dynavision uitgevoerd. Voor deze licentie check is het dus belangrijk dat, bij het bericht dat wordt getoond voor de communicatie met een externe dienst door Dynavision, wordt gekozen voor Altijd toelaten.

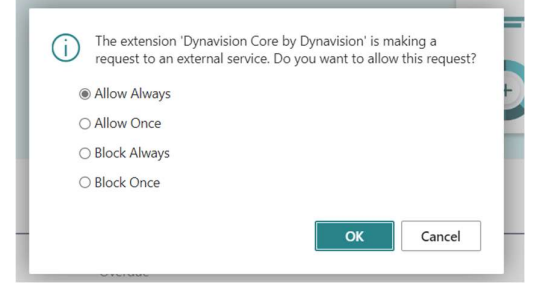

### 2.1.3 Links

- Via de Dynavision Instellingen pagina in Business Central kan een overzicht van de Dynavision apps worden geopend door te kiezen voor **Bladeren door Dynavision** Apps. Dit opent de Microsoft AppSource pagina met alle mogelijke Dynavision apps die kunnen worden gedownload en geïnstalleerd.
- Voor het geval dat er meer informatie nodig is kan de Dynavision Help pagina worden gevonden op de Dynavision website: https://dynavision.be/help.html

### 2.1.4 App Licentie

Na de installatie van de App in een productieomgeving moet de licentie worden geactiveerd in Business Central.

- 1. Selecteer het zoek icoon, typ Dynavision Instellingen en kies voor de gerelateerde link.
- 2. Kies voor de actie **Proefversie activeren**.
- 3. Vul op de volgende pagina de nodige contactgegevens in voordat het verzoek wordt ingediend.

Na het indienen van de activatie wordt de proeflicentie direct geactiveerd. Het is nu mogelijk om verder te gaan met het configureren en gebruiken van de extensie. Neem contact op met uw Microsoft Dynamics 365 Business Central partner voor een permanente licentie.

### 2.2 App permission sets

Dynavision voorzien een minimum van drie permissie sets, die toegekend kunnen worden aan gebruikers om op die manier bepaalde rechten snel en gemakkelijk in te stellen. De drie permissie sets zijn:

#### 1. Setup

The Setup permissie set voorzien voor administrators. Een gebruiker waaraan deze permissie set is toegekend kan de Dynavision applicatie configureren op het systeem. Deze gebruiker heeft Lees-, Toevoegings-, Aanpassings- en Verwijderingsrechten op de Dynavision app tabellen.

#### 2. Edit

The Edit permissie set is voorzien voor gebruikers die transacties moeten kunnen aanmaken en beheren. Gebruikers waaraan deze permissie set is toegekend hebben Lees-, Toevoegings-, Aanpassings- en Verwijderingsrechten op de Dynavision app tabellen van type transactie.

#### 3. View

De view permissie set is voorzien voor gebruikers die enkel een lees toegang dienen te hebben voor de Dynavision applicaties. Gebruikers waaraan deze permissie set is toegekend hebben Lees rechten op alle Dynavision tabellen en hebben uitvoeringsrechten op alle API pagina's en query's.

### 2.3 Download Framework – bestanden downloaden

Wanneer Documentatie (PDF), Rapid Start packages of andere setup bestanden zijn gepubliceerd zijn ze beschikbaar om te downloaden voor de tenant. Deze kunnen gedownload worden voor de applicaties die zijn geïnstalleerd op de omgeving en zijn ook afhankelijk van de lokalisatie van de omgeving en de versie van de apps en de omgeving. Dit maakt het voor de gebruiker mogelijk om steeds de meest actuele bestanden te downloaden.

De bestanden om te downloaden kunnen gevonden worden op de Dynavision Instellingen pagina.

- 1. Kies het zoek icoon en typ Dynavision Instellingen, en kies vervolgens de relevante link.
- 2. Kies de actie Standaardgegevens ophalen…
- 3. De Gegevenskoppeling pagina opent met alle beschikbare koppelingen voor de omgeving.
- 4. Selecteer de bestanden en kies voor **Download** om het bestand te downloaden of **Toepassen** in geval van een Rapid Start, berichttype of definitie van gegevensuitwisselingsbestand is gekozen. Dit zal een het relevante type aanmaken.
	- a. Het effectief toepassen van het datatype dient nog steeds manueel te gebeuren door de gebruiker.
- 5. Opmerking: in het geval dat een bestand is gekozen dat documentatie is, is het mogelijk om een PDF te downloaden of te kiezen voor Openen om de link te openen die was gepubliceerd voor het bestand.

Opmerking: de **Standaardgegevens ophalen...** actie is ook beschikbaar op volgende pagina's:

- Configuratiepakketten,
- Geavanceerde boekhoudinstellingen, en
- Bericht Types.

Na het selecteren van de Standaardgegevens ophalen... actie op één van deze pagina's wordt een gefilterde lijst getoond van downloadbare gegevenskoppelingen. Indien de actie wordt uitgevoerd voor de Bericht Types, dan worden enkel de nog niet reeds gedownloade en geïnstalleerde types getoond in de lijst. Eenmaal een bericht type gedownload en geconfigureerd is in het systeem kan deze niet meer worden gedownload, en zullen deze dus bijgevolg niet meer worden weergegeven in de lijst indien de actie opnieuw uitgevoerd zou worden.